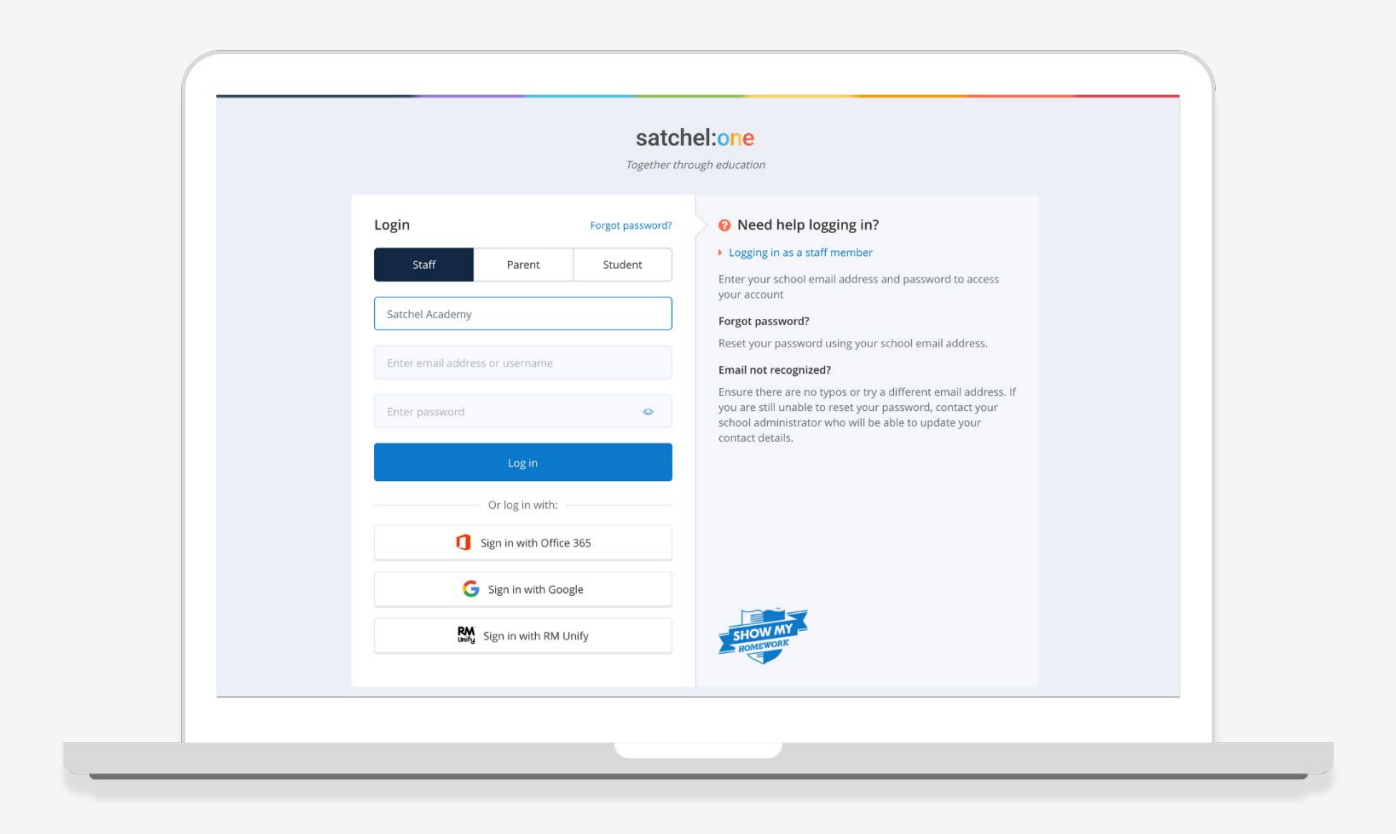

# **A Parent's Guide to Satchel One**

## Satchel:one can...

- **Give total visibility of homework!**
- **Send reminders for when homework is due via our app**
- **Keep you up to date with To-do Lists, comments and grades**
- **Give you all the detail you need to support your child's home learning**
- **Remove the confusion see what they need to do and when they need to do it!**

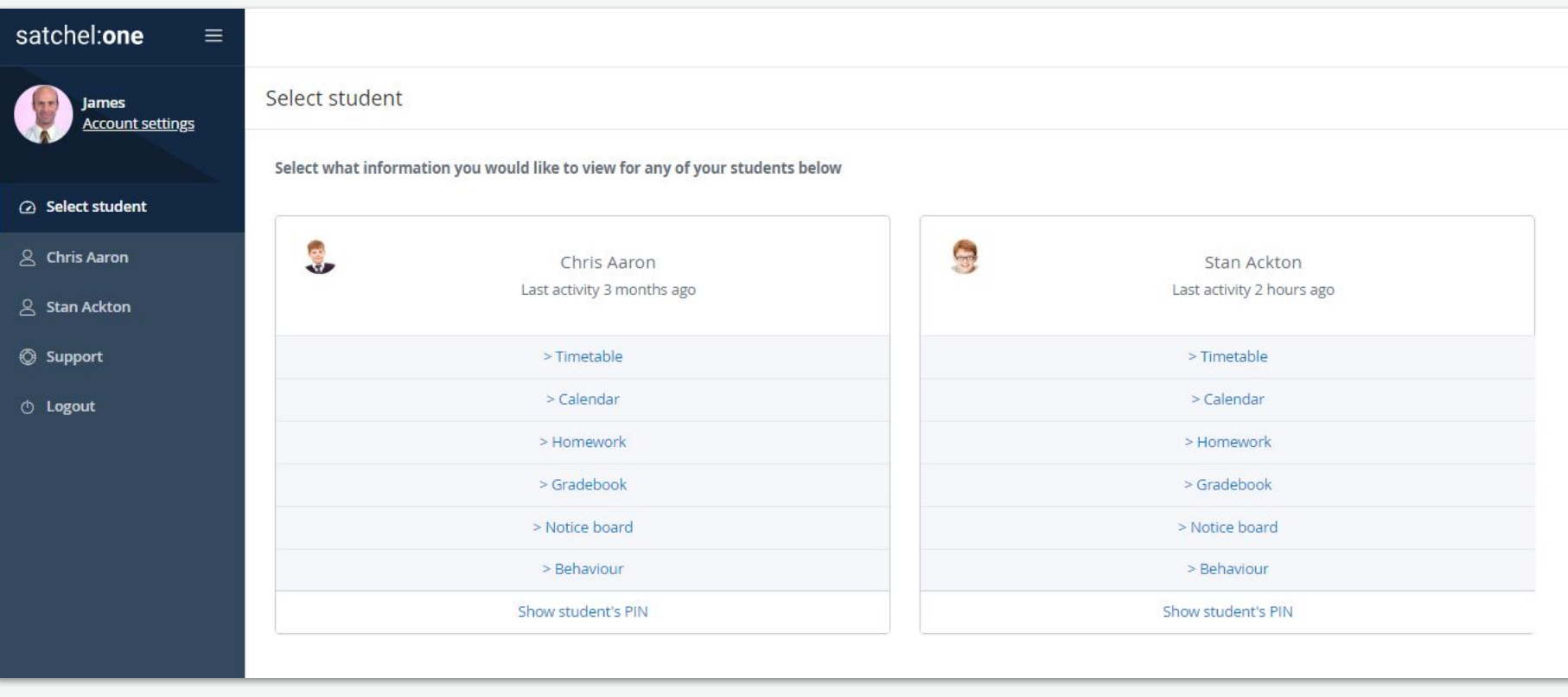

**More than one child? No problem!**

**See all of their information in one place**

#### **School Calendar**

- **See all tasks and click to see more info**
- **Colour coded for ease; faded tasks are no longer active**

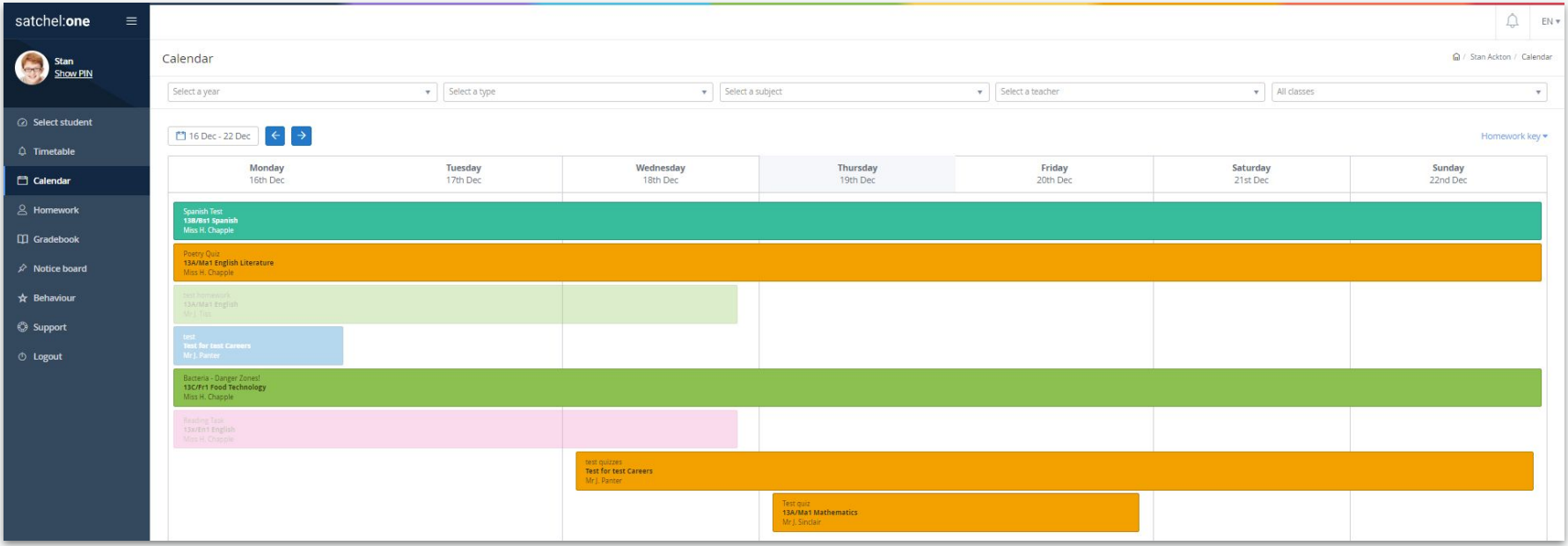

- **Keep an eye on their personal To-do Lists**
- **Click on a task for more details**
- **All the info and relevant resources you need from teachers**

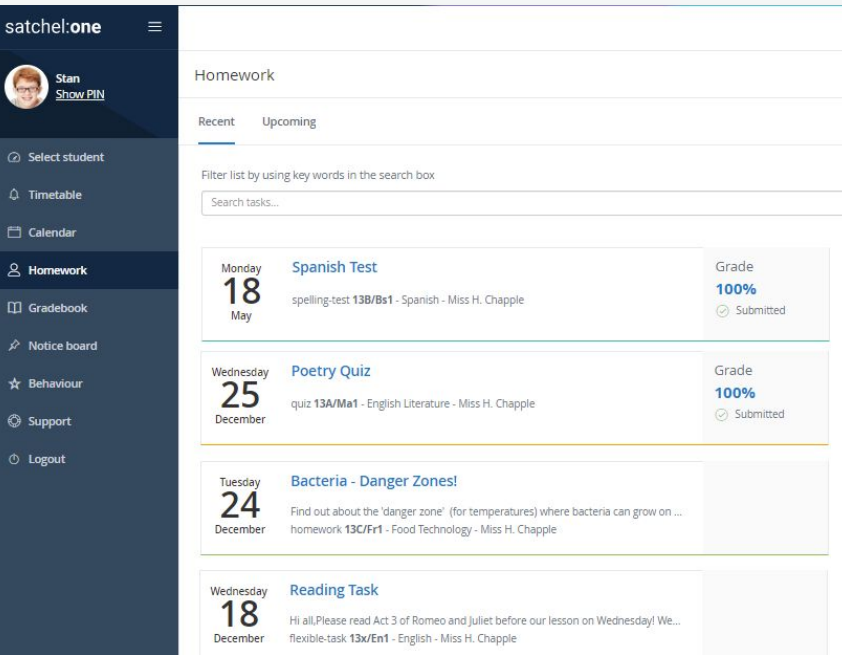

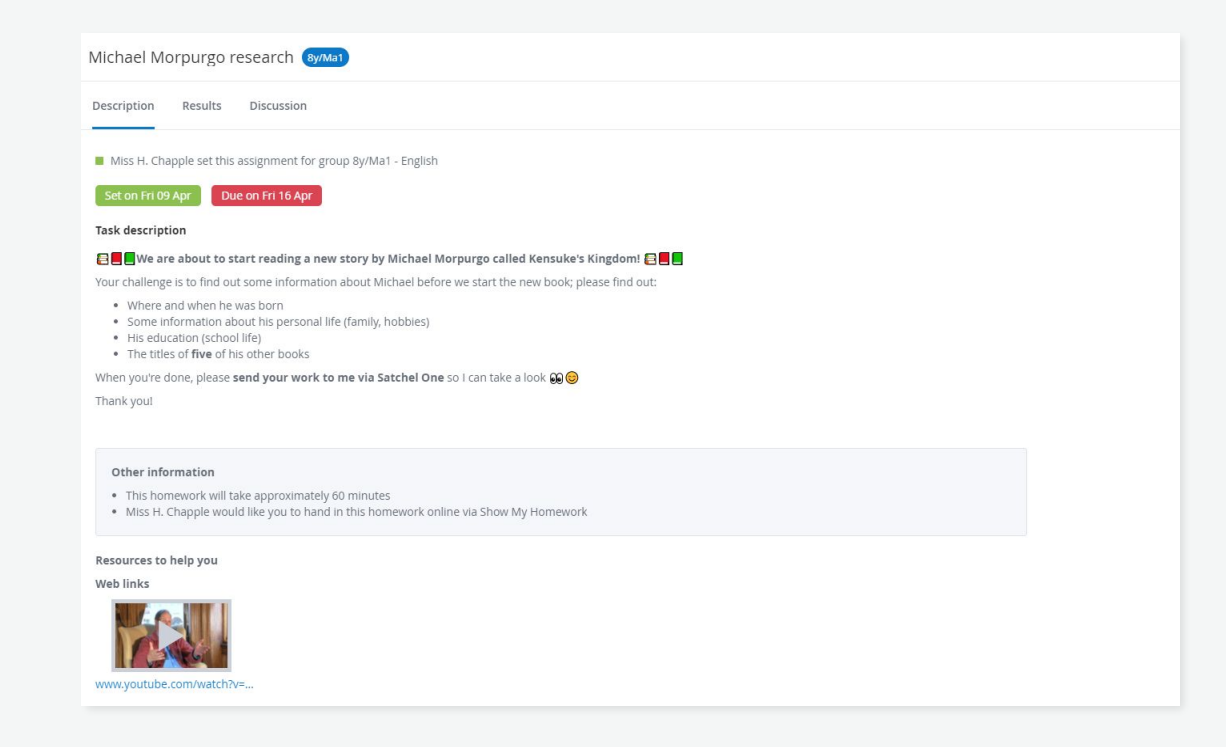

## **Download our FREE app!**

- **Does your child need more help? They can message their teacher!**
- **Keep up to date with the comments and advice your child receives**
- **Notifications when teachers give homework a 'not submitted' status**
- **Teachers can mark homework so you can see your child's grades instantly!**

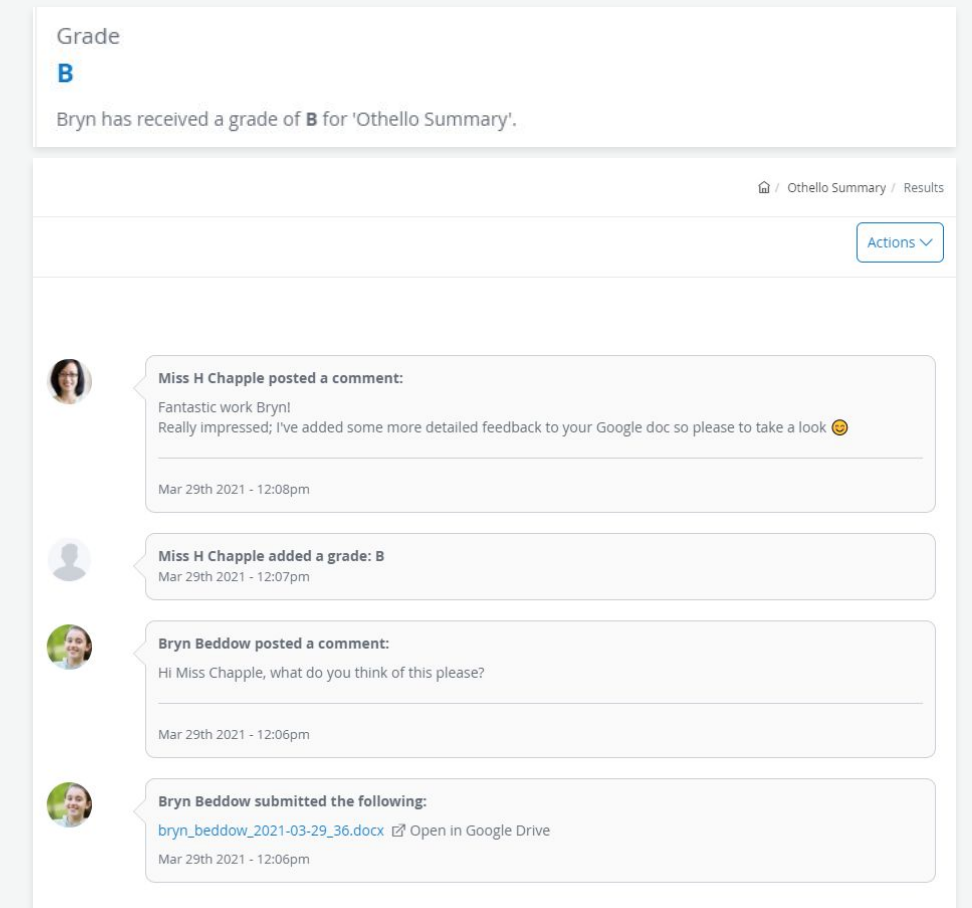

#### **The Gradebook**

#### **View the Gradebook to see a summary of all …**

- **Tasks**
- **Submission statuses**
- **Grades**
- **Comments**
- **Class Discussion**

**Click 'Results' to see more information.**

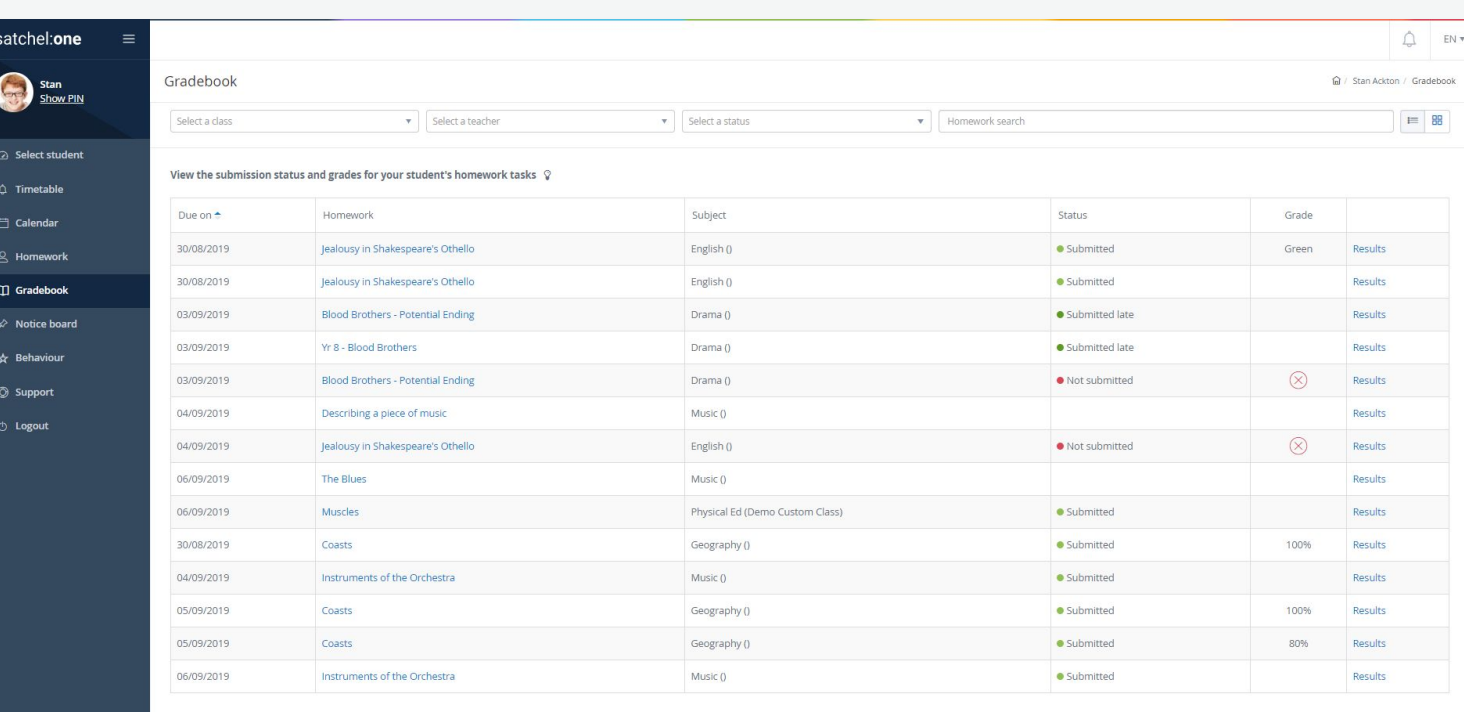

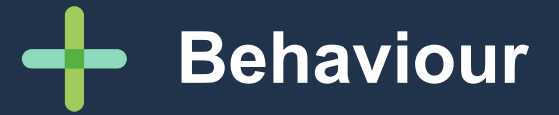

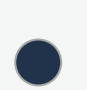

- **Receive notifications about your child's behaviour**
- **See a Behaviour points breakdown for this academic year**
- **View your student's badge collection to track milestone events and achievements**

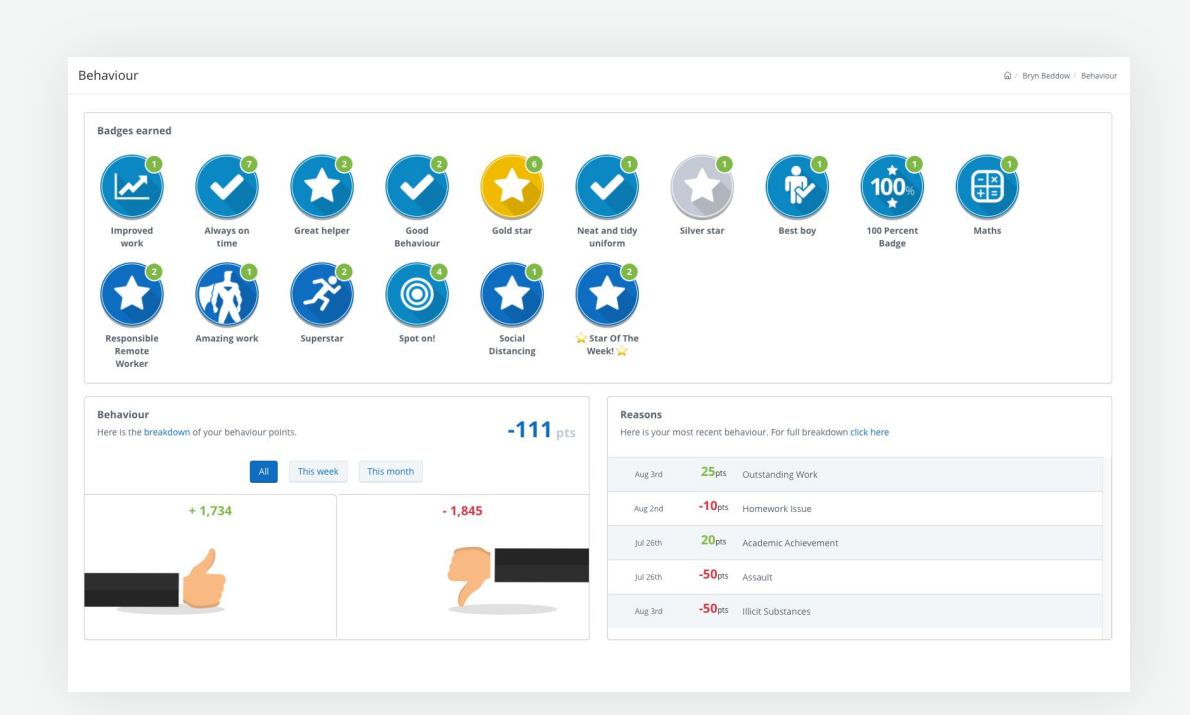

## **Timetables**

- **Help your child prepare for the day and week ahead**
- **View live lesson links for remote learning sessions**
- **See past, present and future classes**

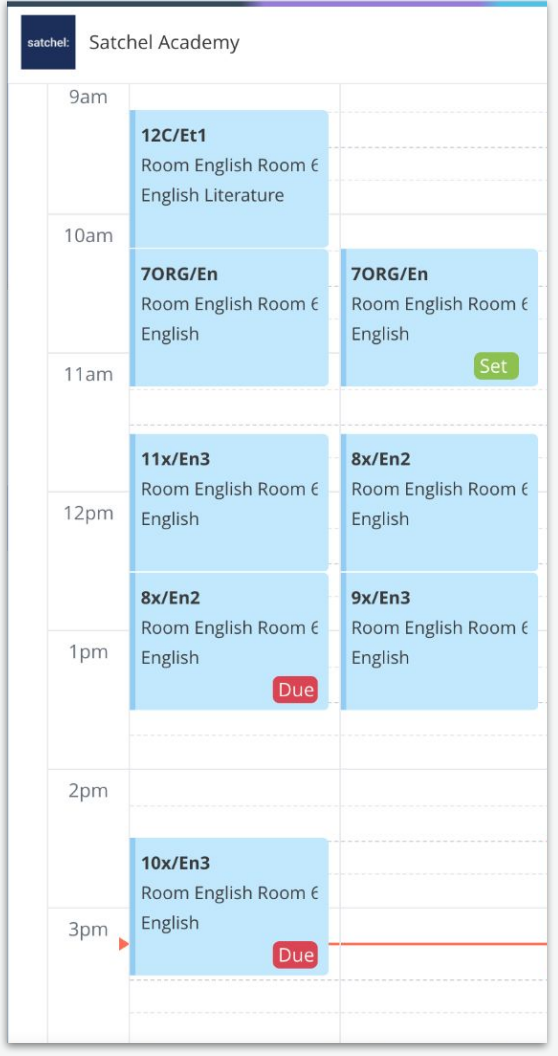

## **Account Settings**

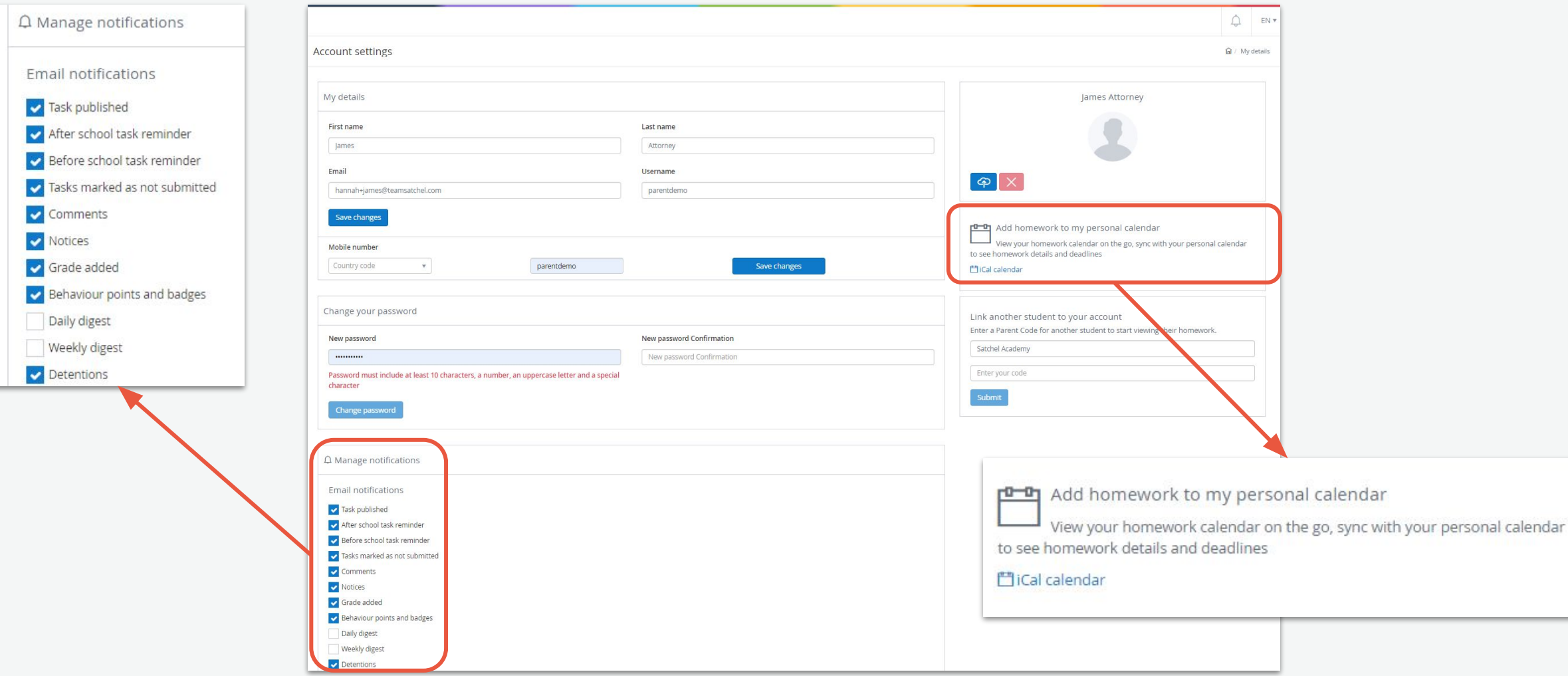

#### **Add to personal calendar**

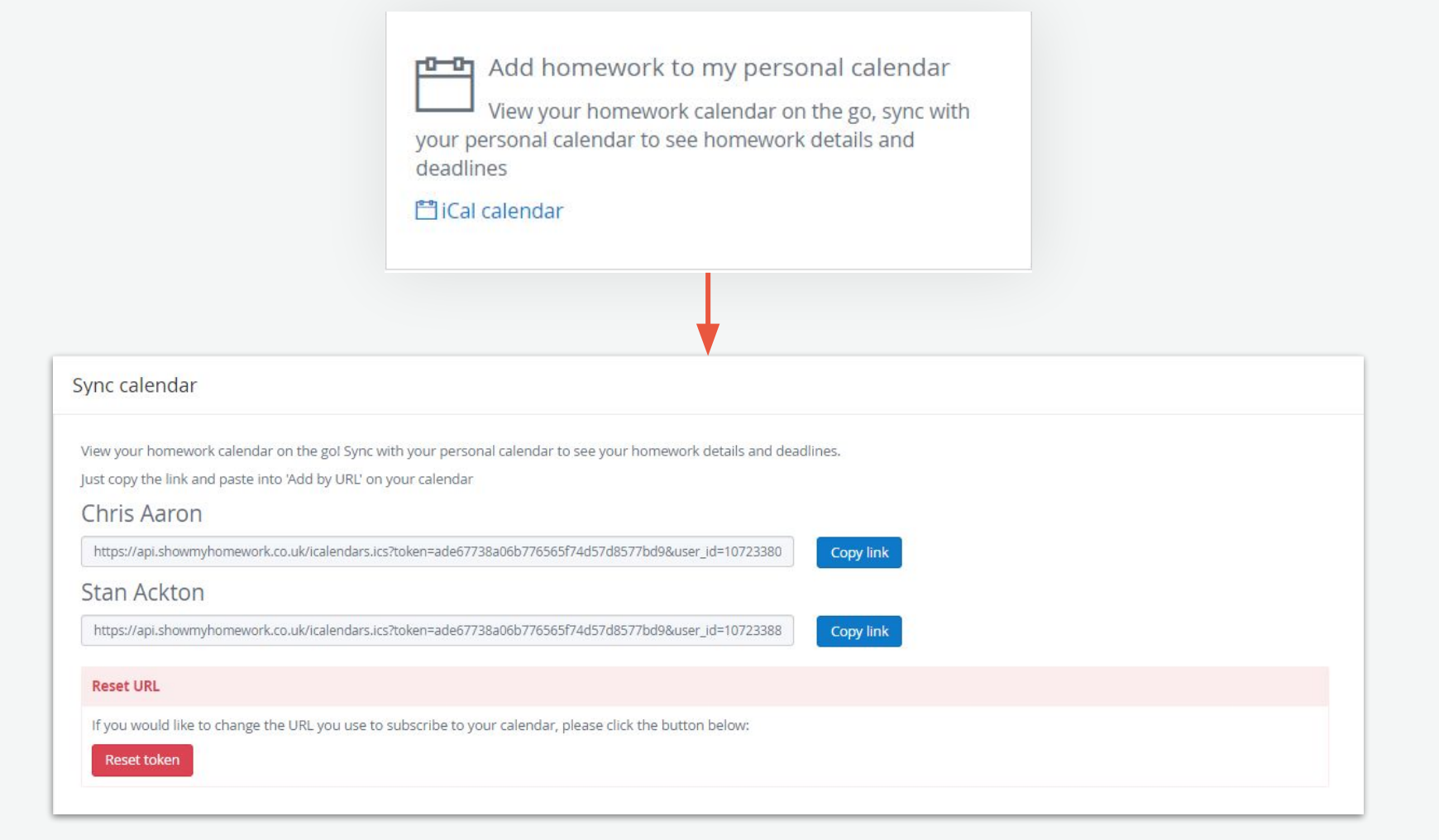

#### **Link another student to your account**

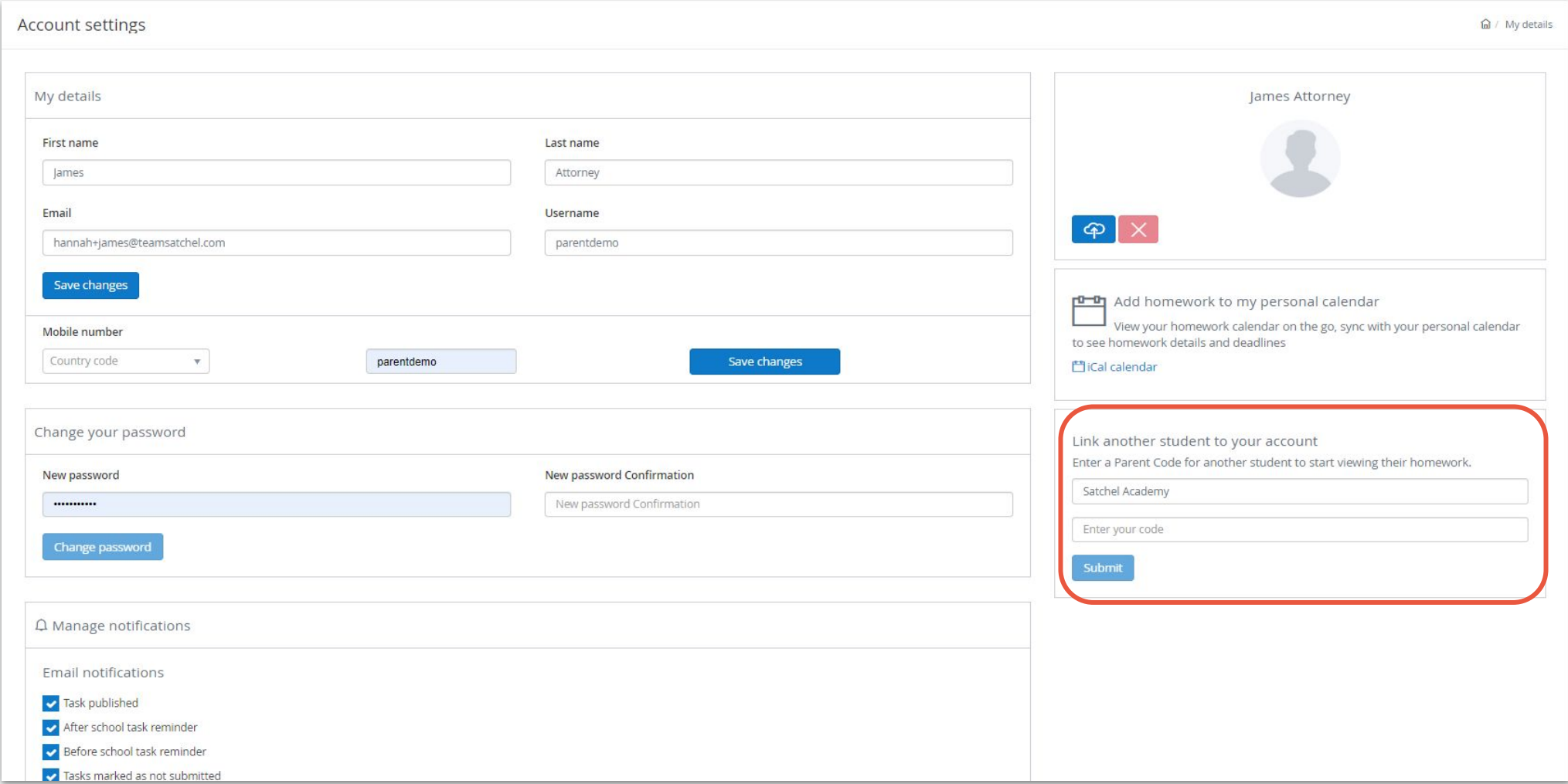

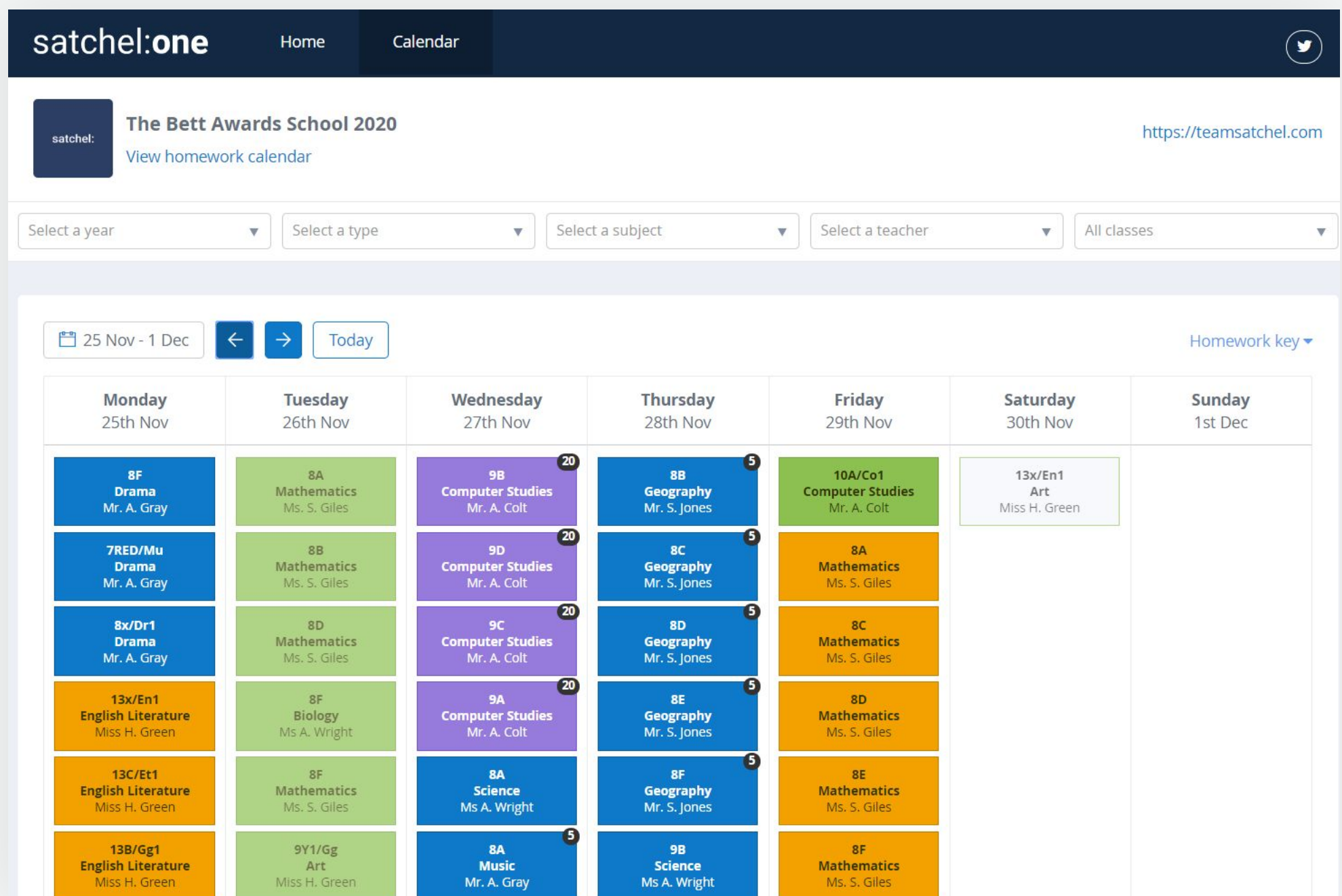

#### **Downloading the app**

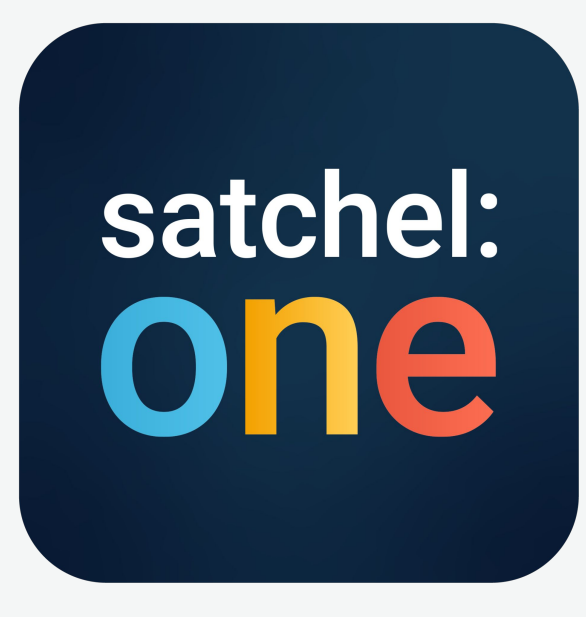

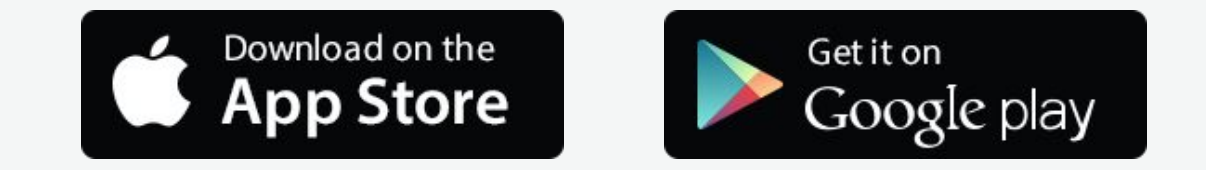

**Please download the Satchel One app to receive push notifications and manage homework on the go!**

#### **Getting started**

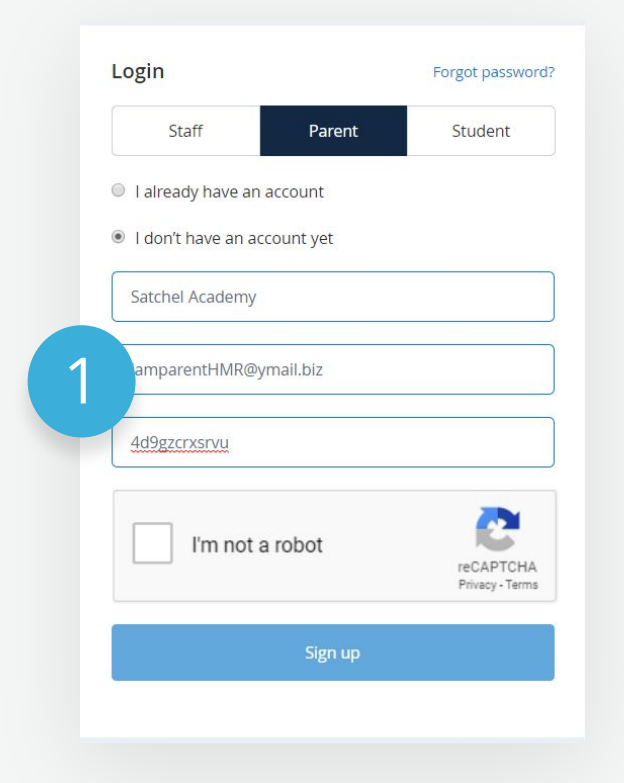

Confirmation I confirm I am a parent or guardian of Grant Fleming at Satchel Academy and I have permission to view information about this student on Show My Homework. 2 I certify that I have read and accepted the terms and conditions, privacy policy and code of conduct. Continue Cancel

Click the **'Parent'** tab and choose 'I **don't** have an account yet'. Enter the school name, your email address and the Parent Code you received from the school. Tick the Captcha box and click 'Sign up'.

Confirm the student and and school name are correct.

#### **Getting started**

You're almost there.

Please confirm your details. Make sure you use an active email address you have access to. Mr.  $\times$   $\times$ James Foreman mparentHMR@ymail.biz 3 iamparentHMR@ymail.biz  $\checkmark$ ............  $\circ$  $\circ$ ............ Save

Enter your details and choose your password.

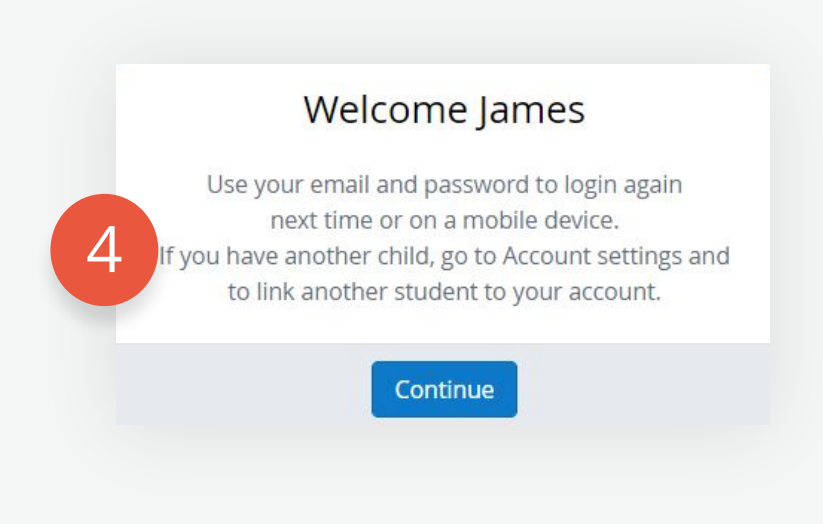

You will now be able to login using your email and your chosen password.

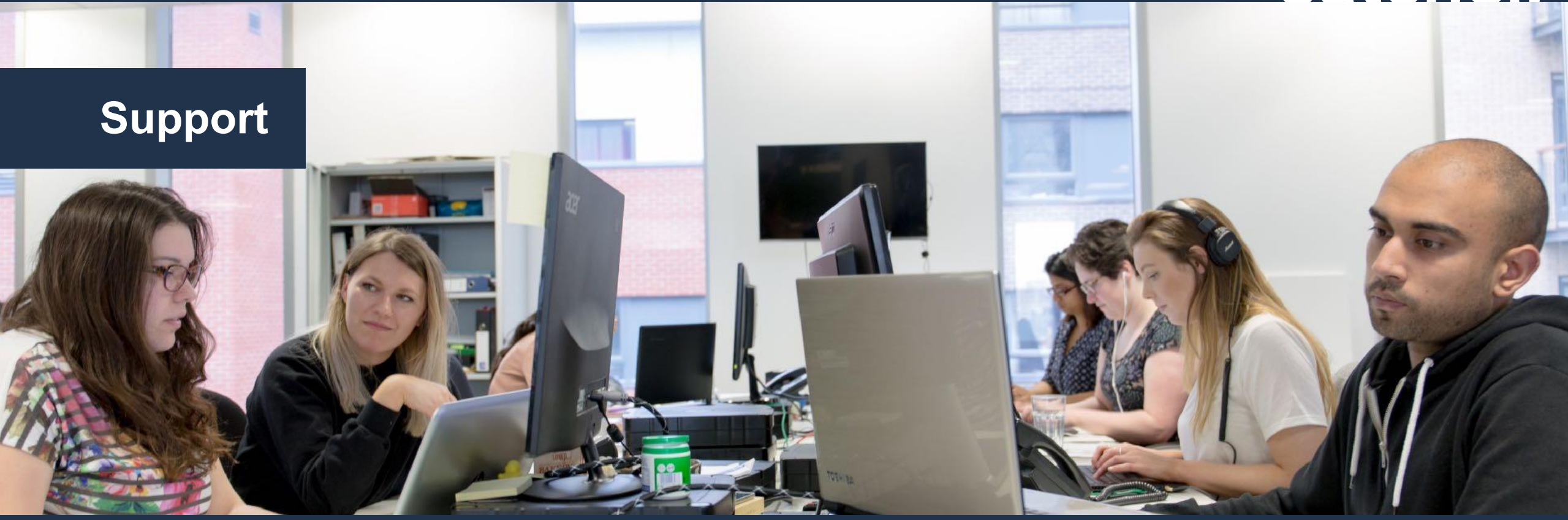

**Unlimited support for teachers, students and their primitived support for teachers, students and their** the help.satchelone.com **here** help.satchelone.com **here is a set of the property** 

**www.teamsatchel.com**